### Инструкция по созданию портфолио в Moodle 1) Заходим во вкладку «Мое портфолио»

Аспирантура ИГХ СО РАН

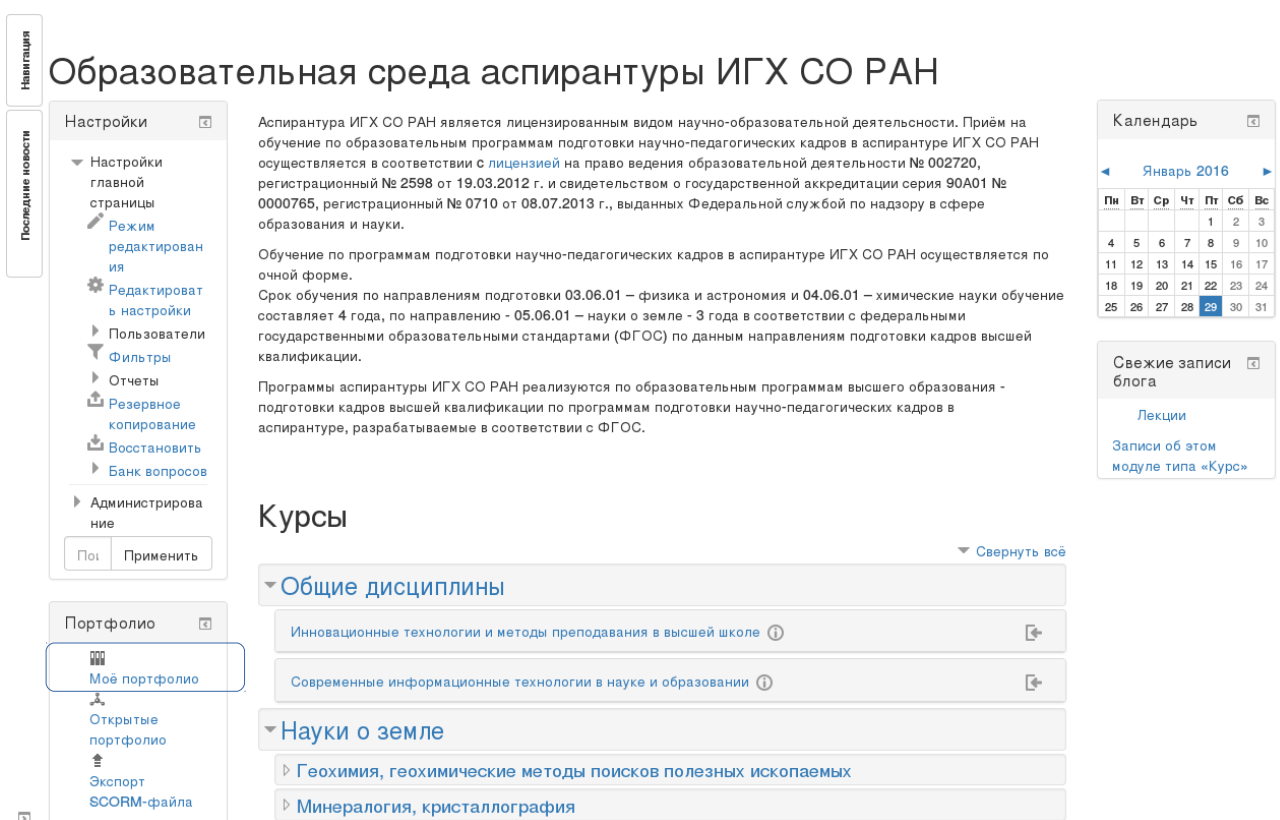

Роман Шендрик

Русский (ru) <del>-</del>

Отдел аспирантуры

## 2) Заходим во вкладку Информация и добавляем краткую информация о себе. Можно заполнить свое резюме. Оно может быть экспортировано в формате Europass, что удобно тем, кто хочет участвовать в программах академического обмена.

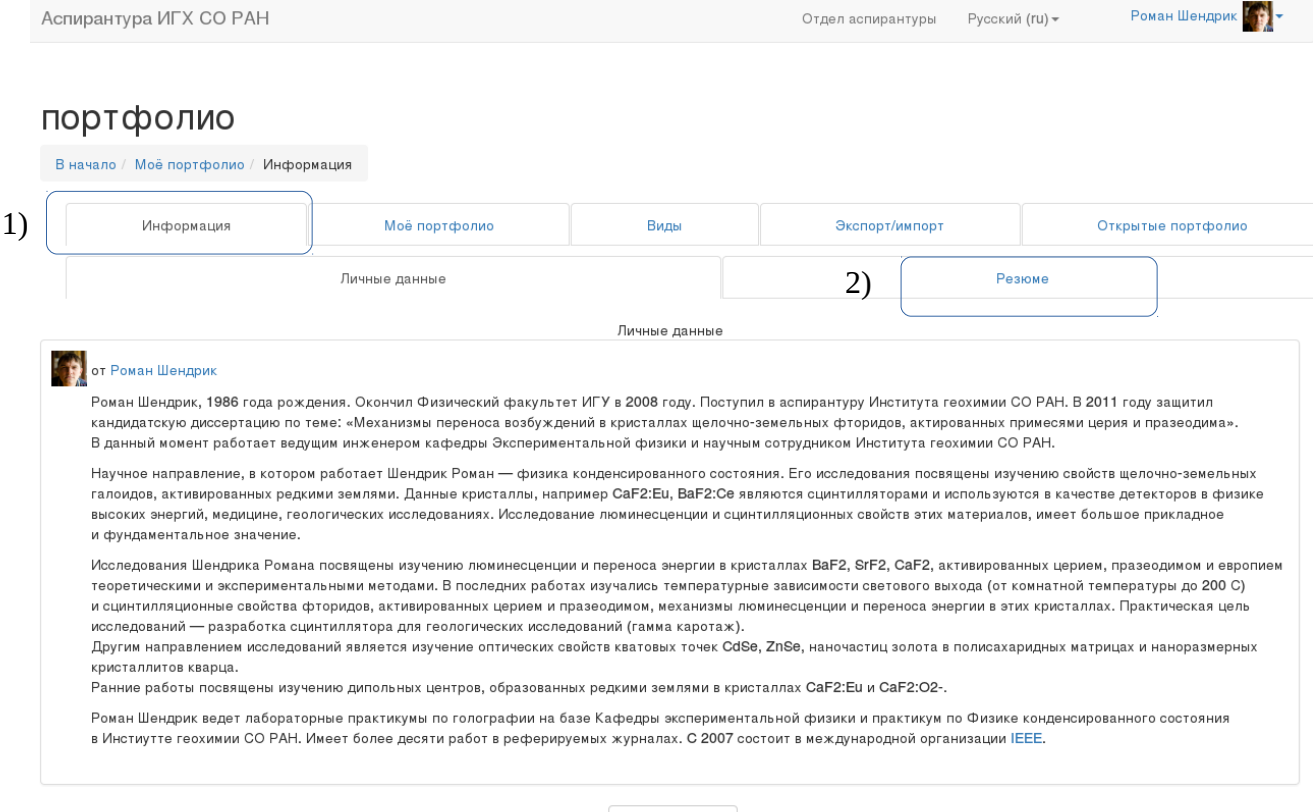

Редактировать

# 3) Во вкладке «Мое портфолио» можно создавать категории, в которые возможно поместить ваши статьи, тезисы, наработки по диссертационной работе, ссылки на свои достижения

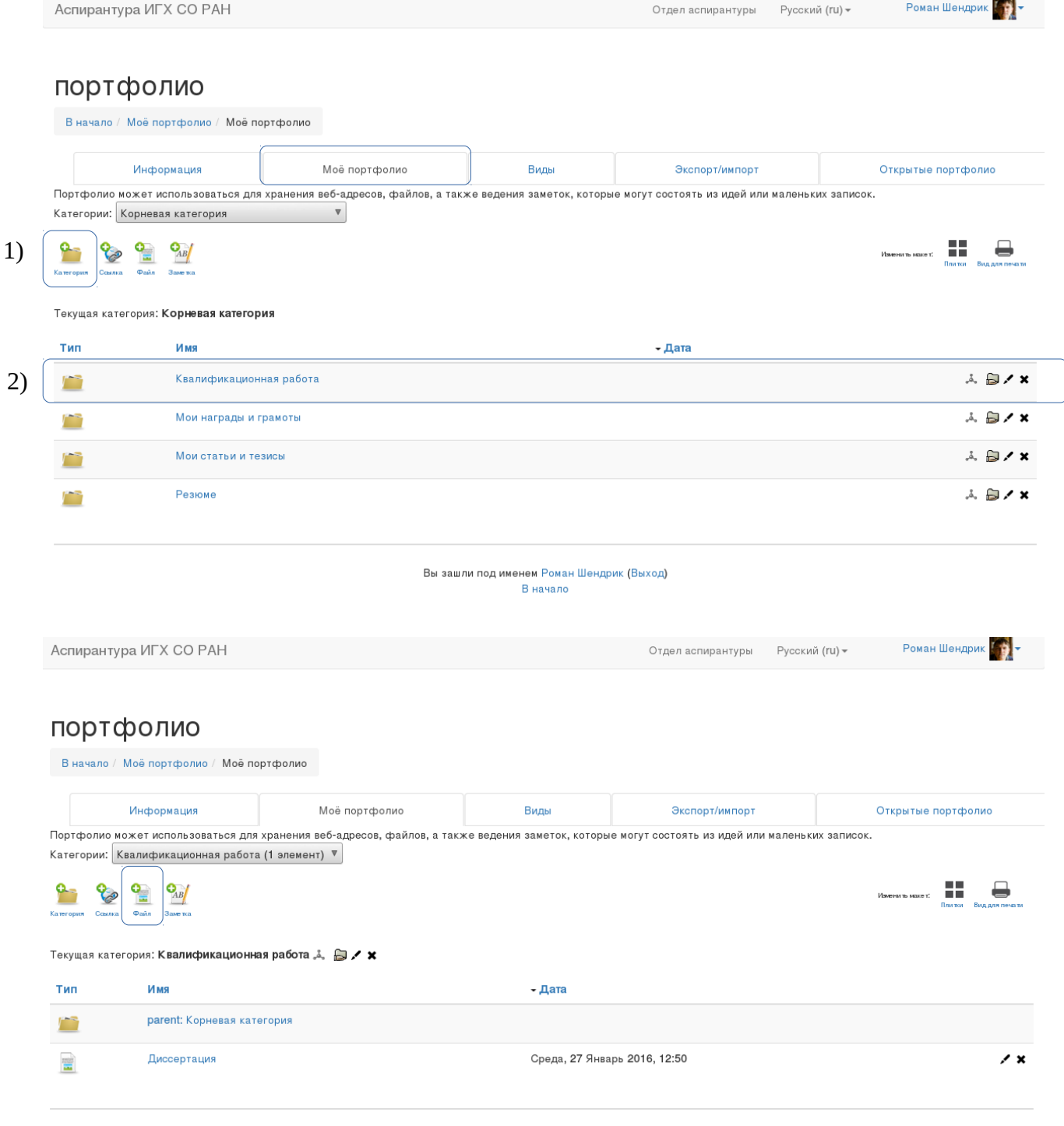

Вы зашли под именем Роман Шендрик (Выход) В начало

#### 4) Чтобы сформировать страничку портфолио нужно зайти во вкладку «Виды», нажать на кнопку «Добавить виды»

Аспирантура ИГХ СО РАН Роман Шендрик ( Отдел аспирантуры Русский (ru) портфолио В начало / Моё портфолио / Виды Моё портфолио Экспорт/импорт Открытые портфолио Информация Виды Управление видами. Пожалуйста, создайте новый Вид Добавить Вид Вы зашли под именем Роман Шендрик (Выход) В начало

#### 5) В поле «Название» указать свои Имя и Фамилию и нажать кнопку «Сохранить»

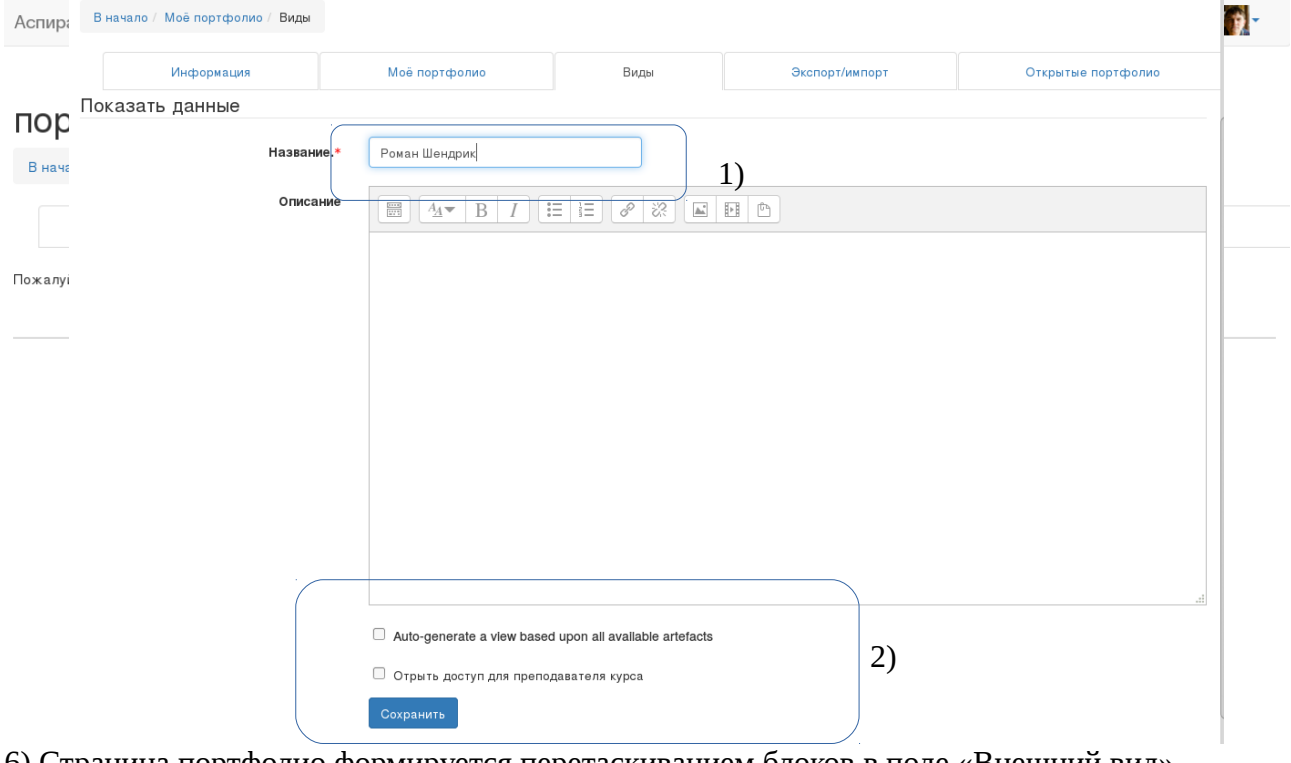

6) Страница портфолио формируется перетаскиванием блоков в поле «Внешний вид» Аспирантура ИГХ СО РАН Отдел аспирантуры Русский (ru) - Роман Шендрик (р) -

#### портфолио -<br>В начало / Моё портфолио / Виды **Информация** .<br>Моё портфолио .<br>Виды Экспорт/импорт .<br>Открытые портфолио . . .<br>Разрешить доступ<br>Ргемен Название и описание Макет Содержимое .<br>Для создани .<br>ей страницы перетащите содержимое блоков из вкладок uuwe E- $\Omega$ Ė  $\sum$ Сохранить

## 7) Например при перетаскивании блока «Личные данные»

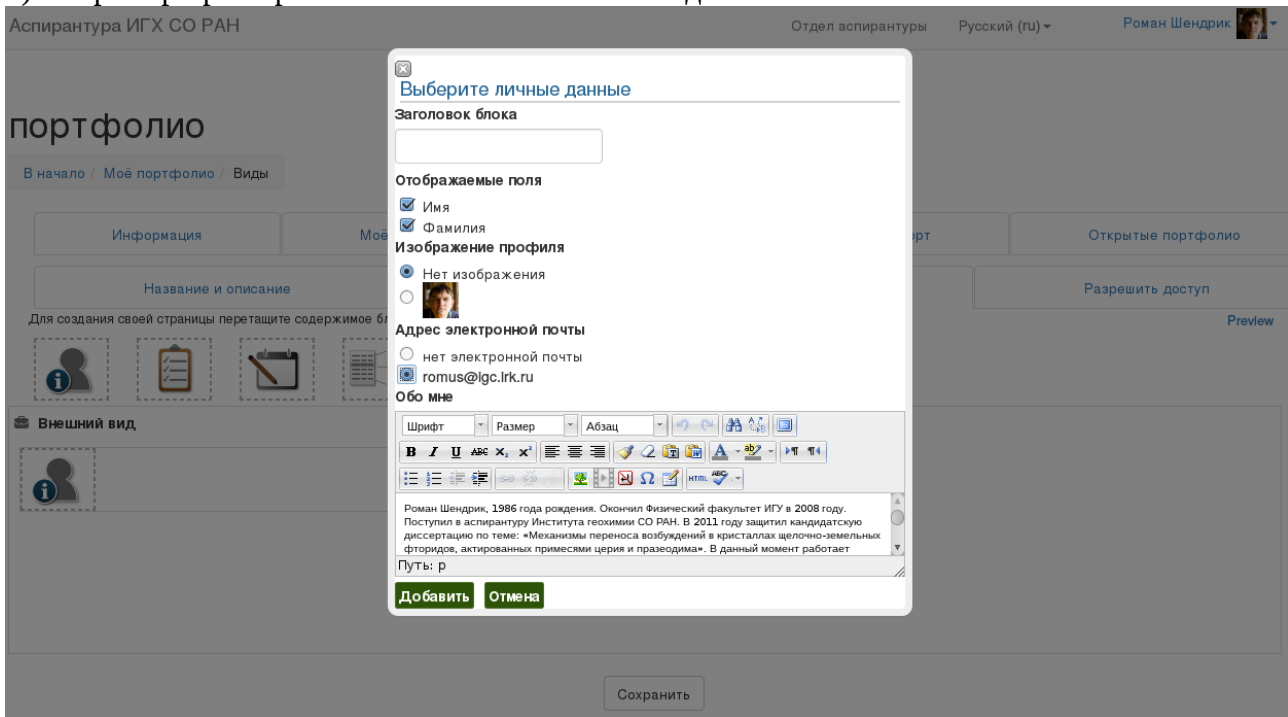

8) После окончания формирования портфолио нужно кликнуть по вкладке «Разрешить доступ». И установить разрешение доступа как показано на рисунке

# портфолио

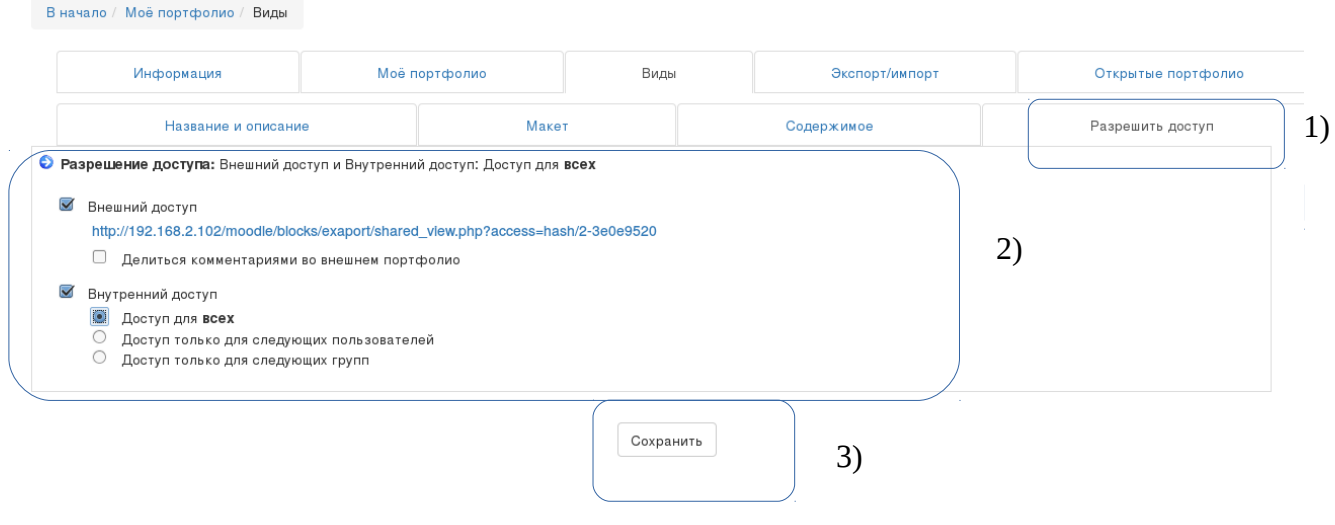

9) Ваше портфолио будет доступно для авторизованных пользователей